## **Online Grade Changes**

Wednesday, September 27, 2017 3:39 PM

This step-by-step guide will take you through the process of entering grade changes into PAWS.

1. Log in to PAWS using your ePanther ID and password:

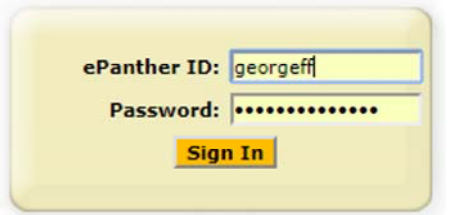

- 2. Navigate to "My Schedule" in your Faculty Center (Self Service > Faculty Center > My Schedule).
- 3. Verify that the correct term is listed. If it isn't, click on the green 'change term' button to the right of the term listing, and choose the correct term from the menu.

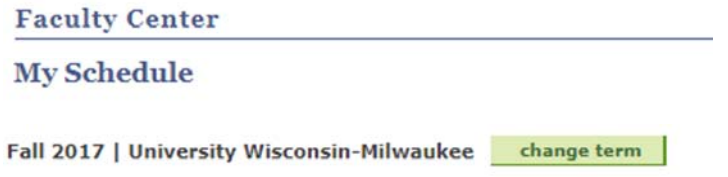

4. If the correct term is listed, look for the icons to the left of your class listing(s).

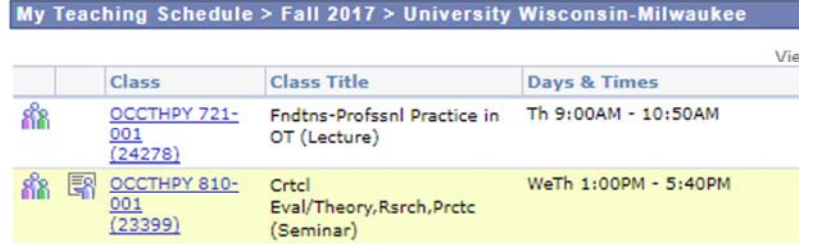

5. Click on the grade roster icon, immediately to the left of your class listing:

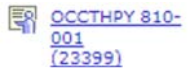

6. Click on the "Request Grade Change" button in the Grade Roster Action box to open the grade roster:

**Request Grade Change** 

7. Find the appropriate student(s) and then click on the drop down arrow in the Official Grade field. You have the ability to change as many grades as necessary on the roster.

## **Please enter all grade changes for the class before pressing the submit button.**

Grayed out grades cannot be updated. To change those grades please contact the Registrar's Office at contactro.uwm.edu.

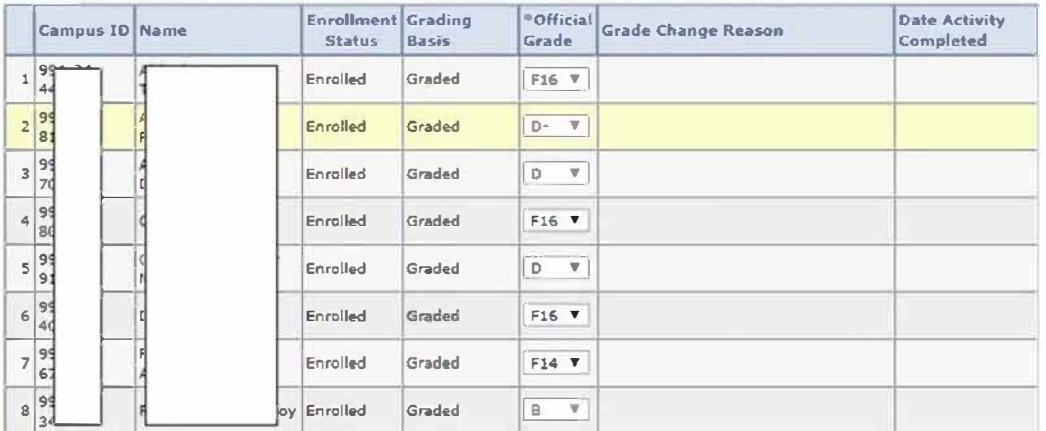

8. Once you have selected the appropriate grade the **Grade Change Reason box** will appear. It is an unlimited word capacity text box:

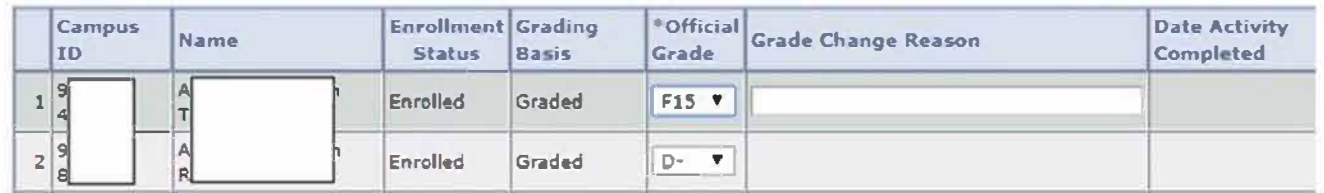

9. Once you have finished entering all the grade changes, click the Submit link at the bottom of the grade roster:

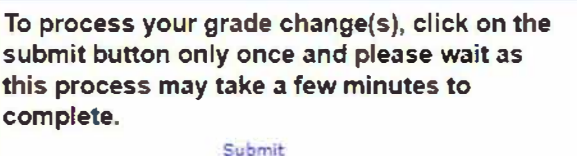

You will receive an email notification once the grade change has been approved and posted to the student's record, or when the change has been denied and the reason for denial.

Helpful Hints/Information

- If the grade(s) you want to change is greyed out after you click the "Request Grade Change" link, contact the Registrar's Office at contactro.uwm.edu and select "Grades Changes" to route your request to the appropriate staff member.
- NR (Not Reported) grade changes do not require approvals and will post to the students within 24 hours of entry into PAWS.